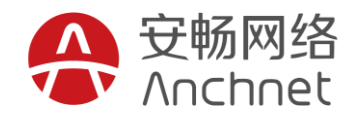

版 本 号: V1.0

# 上海安畅网络 LAMP 环境 (CentOS7.2) 镜像 使用说明

版权声明和保密须知

本文件中出现的任何文字叙述、文档格式、插图、照片、方法、过程等内容,除另有特别注明,版权均属上海安畅所有,受 到有关产权及版权法保护。任何单位和个人未经上海安畅的书面授权许可,不得复制或引用本文件的任何片断,无论通过电 子形式或非电子形式

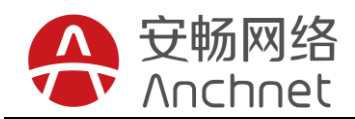

目录

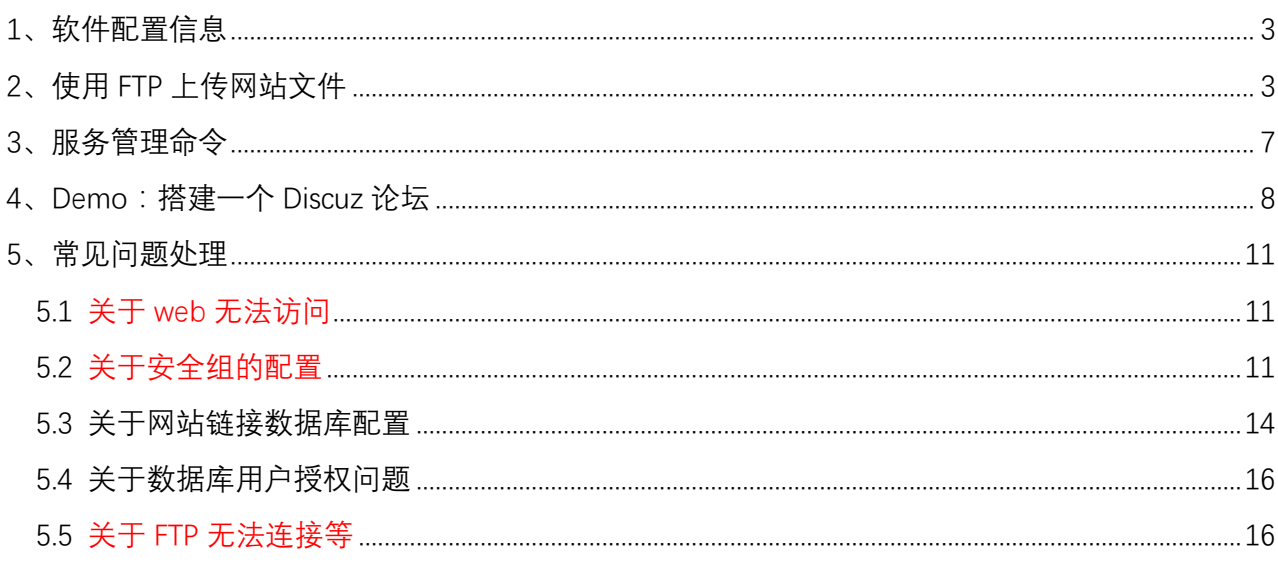

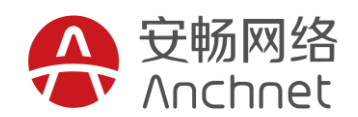

### <span id="page-2-0"></span>**1**、软件配置信息

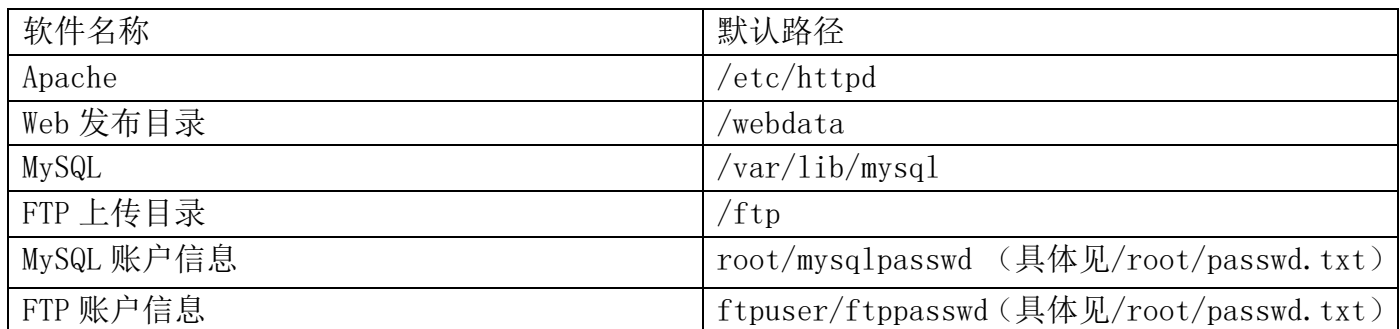

### <span id="page-2-1"></span>**2**、使用 **FTP** 上传网站文件

#### **1、 下载 win 版 FTP 软件,安装并运行,例如:FlashFXP,xftp 等**

**2、 点击连接—快速连接,并填入相关信息,例如下图**

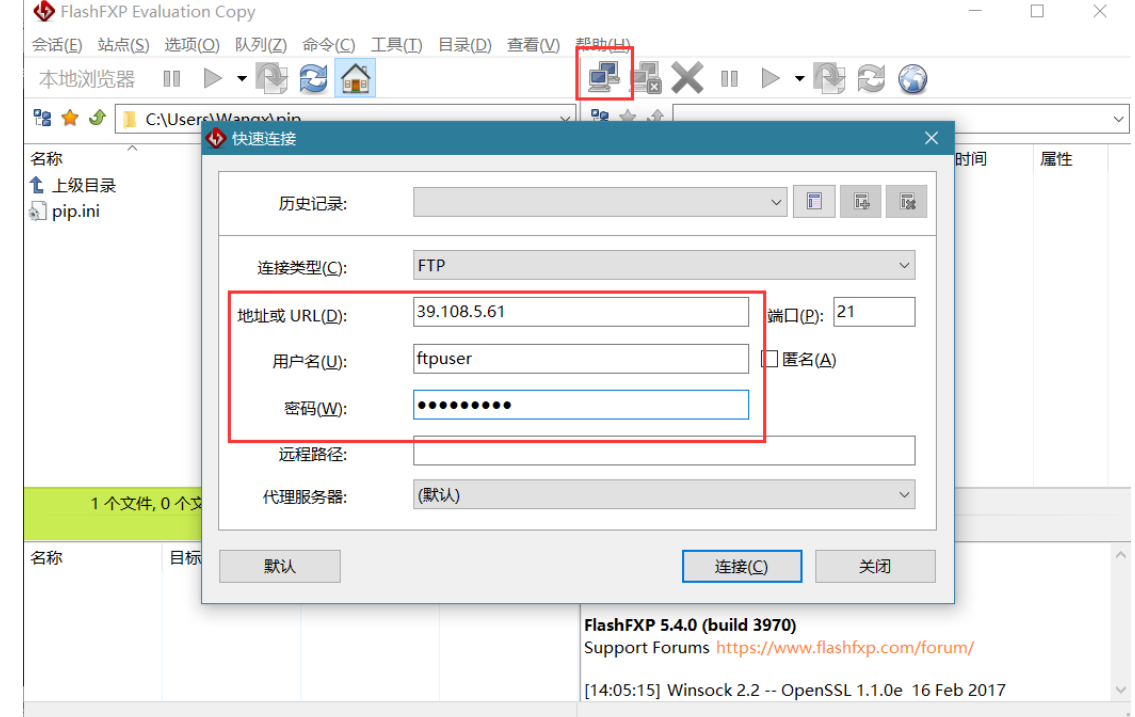

**3、 登录成功后如下:**

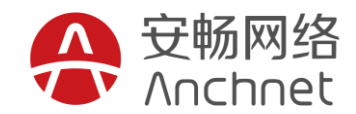

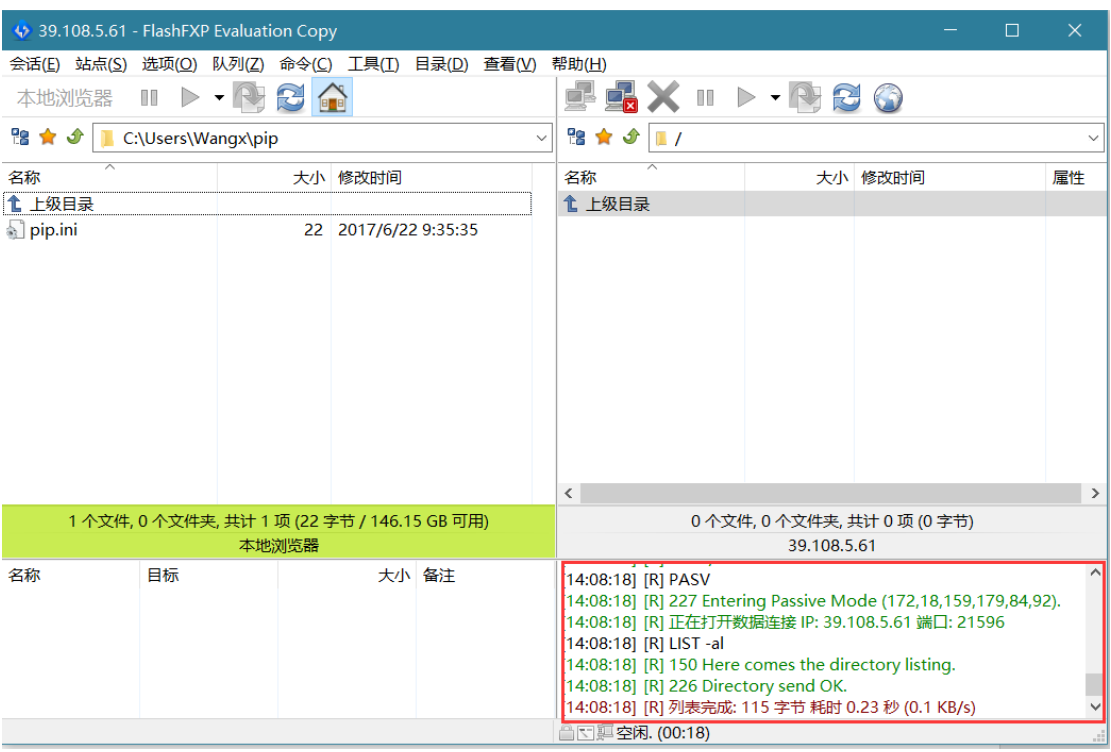

**、 在左侧选择需要上传的文件,点击绿色的开始上传按钮,即可看到文件已上传至服务器**

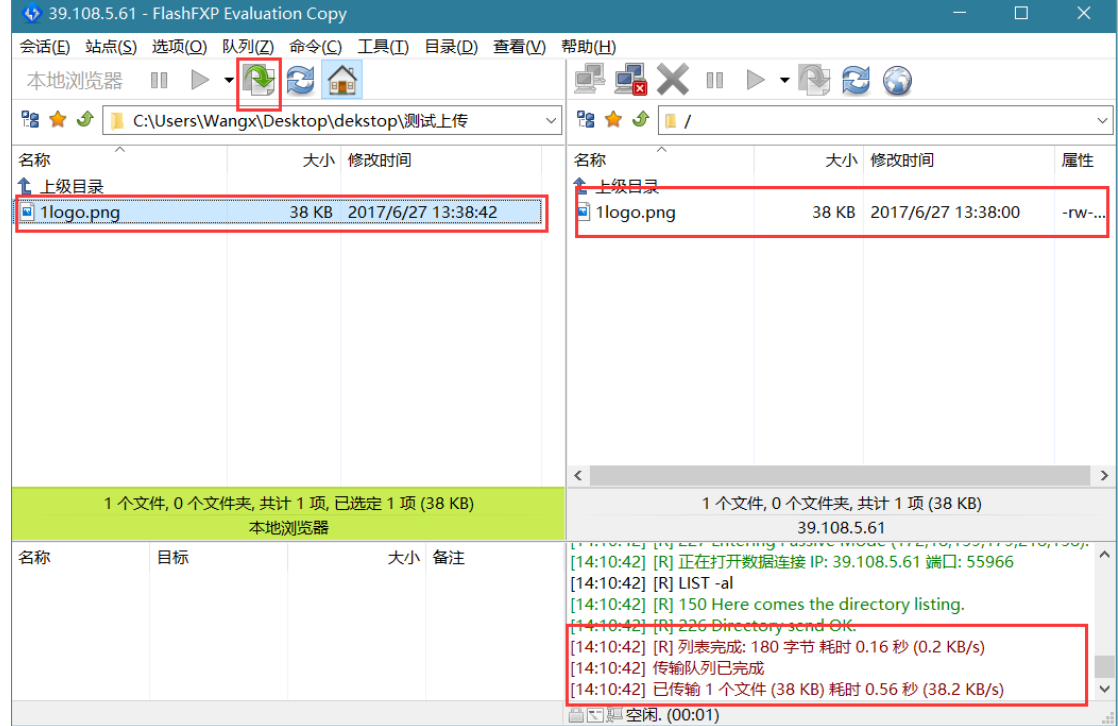

**、打开软件 xshell,如下图所示,点击"新建"**

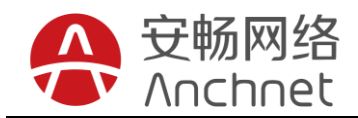

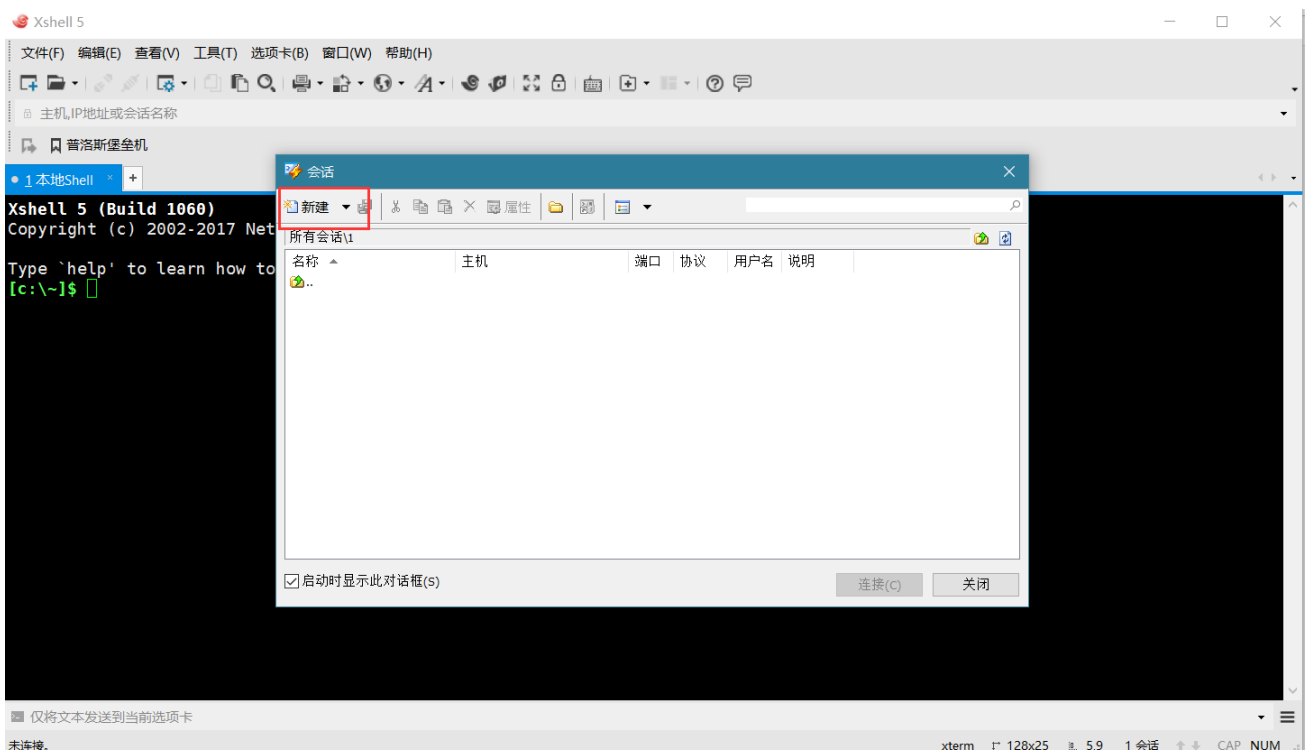

#### **在主机栏填写服务器的 IP 地址,点击确定,再点击链接**

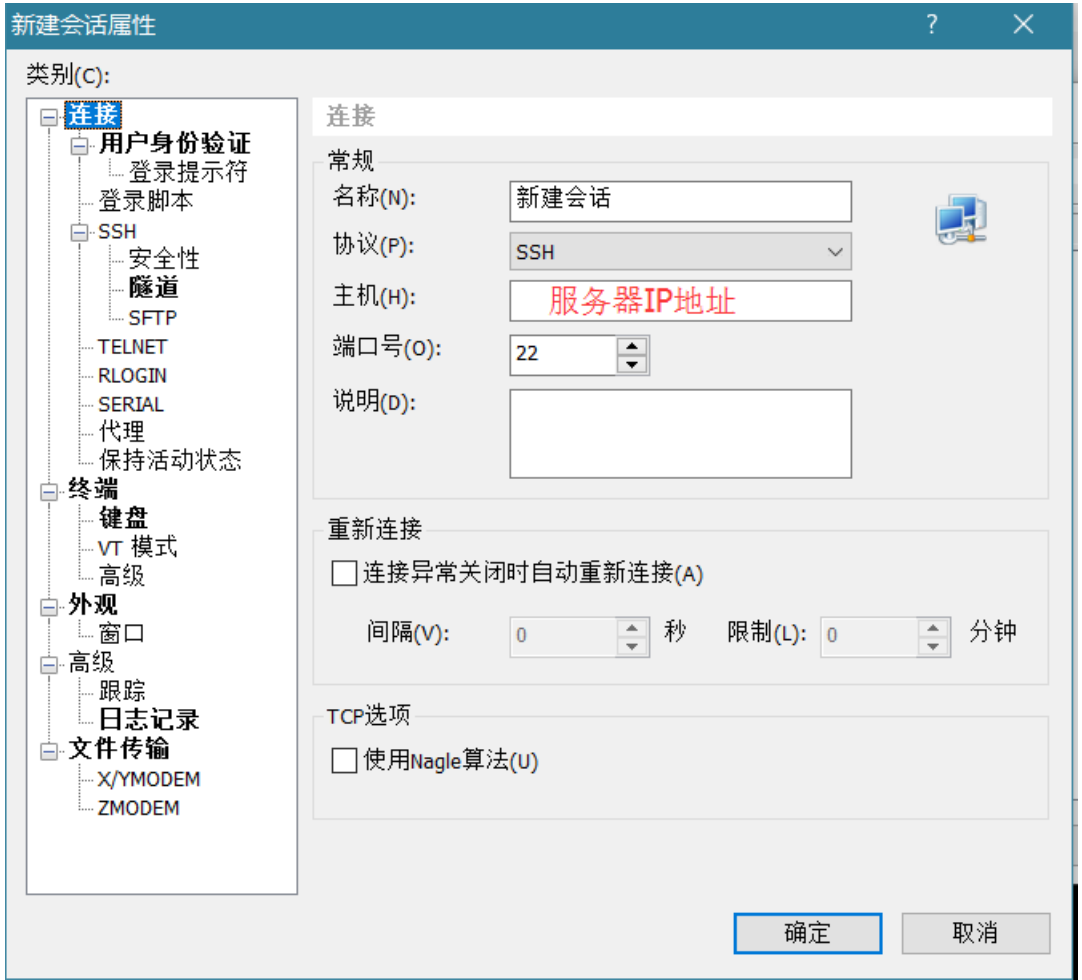

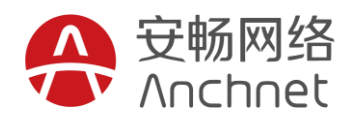

#### **点击"接受并保存"**

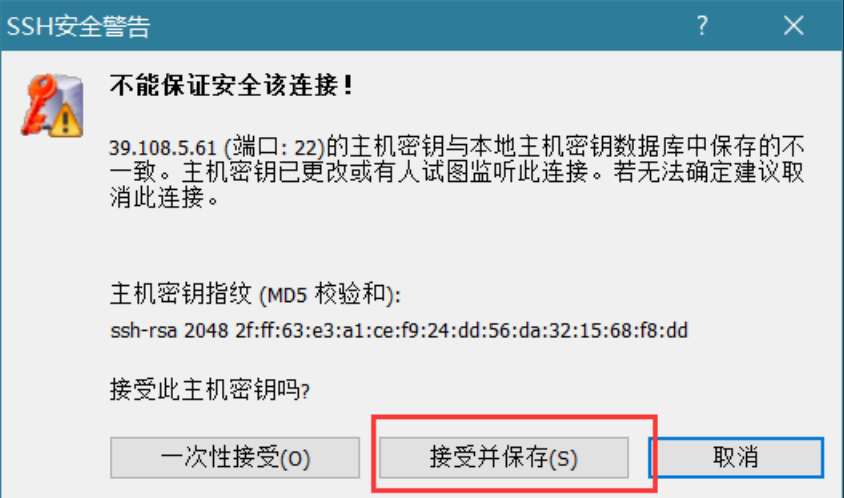

**分别输入账户名 root 和开通服务器时配置的密码,即可进入服务器**

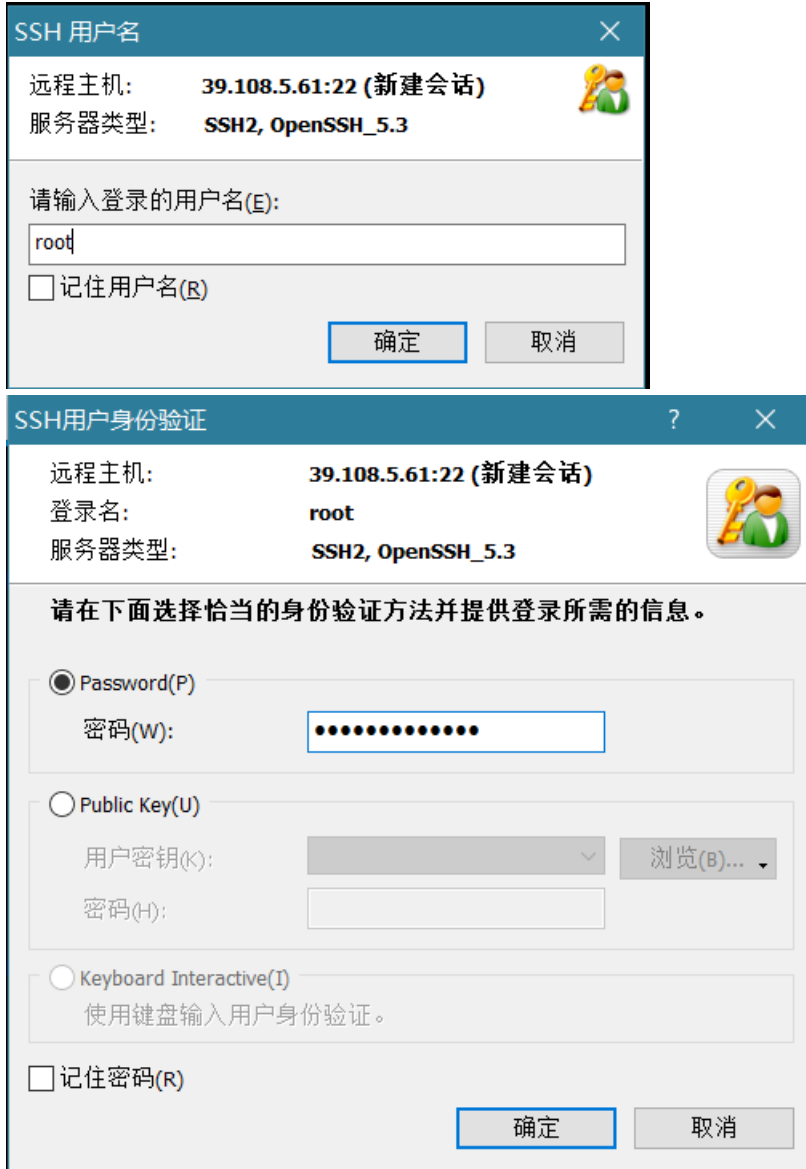

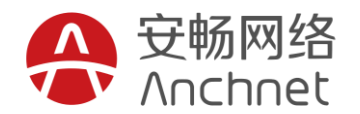

Connecting to 39.108.5.61:22... Connection established. To escape to local shell, press 'Ctrl+Alt+]'. Last login: Tue Jun 27 15:16:32 2017 from 117.23.80.121 Welcome to Alibaba Cloud Elastic Compute Service ! [root@iZwz9i89o2n9bfzhvhdcukZ ~]#

**通过 xshell、putty 等工具连接至服务器,进入/ftp,即可看到上传的文件。**

[root@iZwz9i89o2n9bfzhvhdcukZ ~]# cd /ftp [root@iZwz9i89o2n9bfzhvhdcukZ ftp]# ls 1logo.png [root@iZwz9i89o2n9bfzhvhdcukZ ftp]# |

### <span id="page-6-0"></span>**3**、服务管理命令

#### **1、Apache 服务管理命令**

- 启动:systemctl start httpd
- 关闭:systemctl stop httpd
- 重启:systemctl restart httpd
- 状态: systemctl status httpd

#### **2、PHP 服务管理命令**

- 启动:/usr/sbin/php-fpm
- 关闭:pkill php-fpm

#### **3、MySQL 服务管理命令**

- 启动:systemctl start mysqld
- 关闭:systemctl stop mysqld
- 重启:systemctl restart mysqld
- 状态: systemctl status mysqld

#### **4、FTP 服务管理命令**

- 启动:systemctl start vsftpd
- 关闭:systemctl stop vsftpd
- 重启:systemctl restart vsftpd
- 状态: systemctl status vsftpd

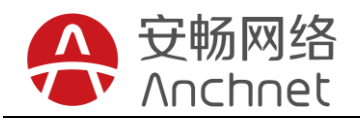

### <span id="page-7-0"></span>**4**、**Demo**:搭建一个 **Discuz** 论坛

1、下载 Discuz 安装包

#### 2、参考步骤 2, 通过 FTP 上传至服务器 FTP 目录

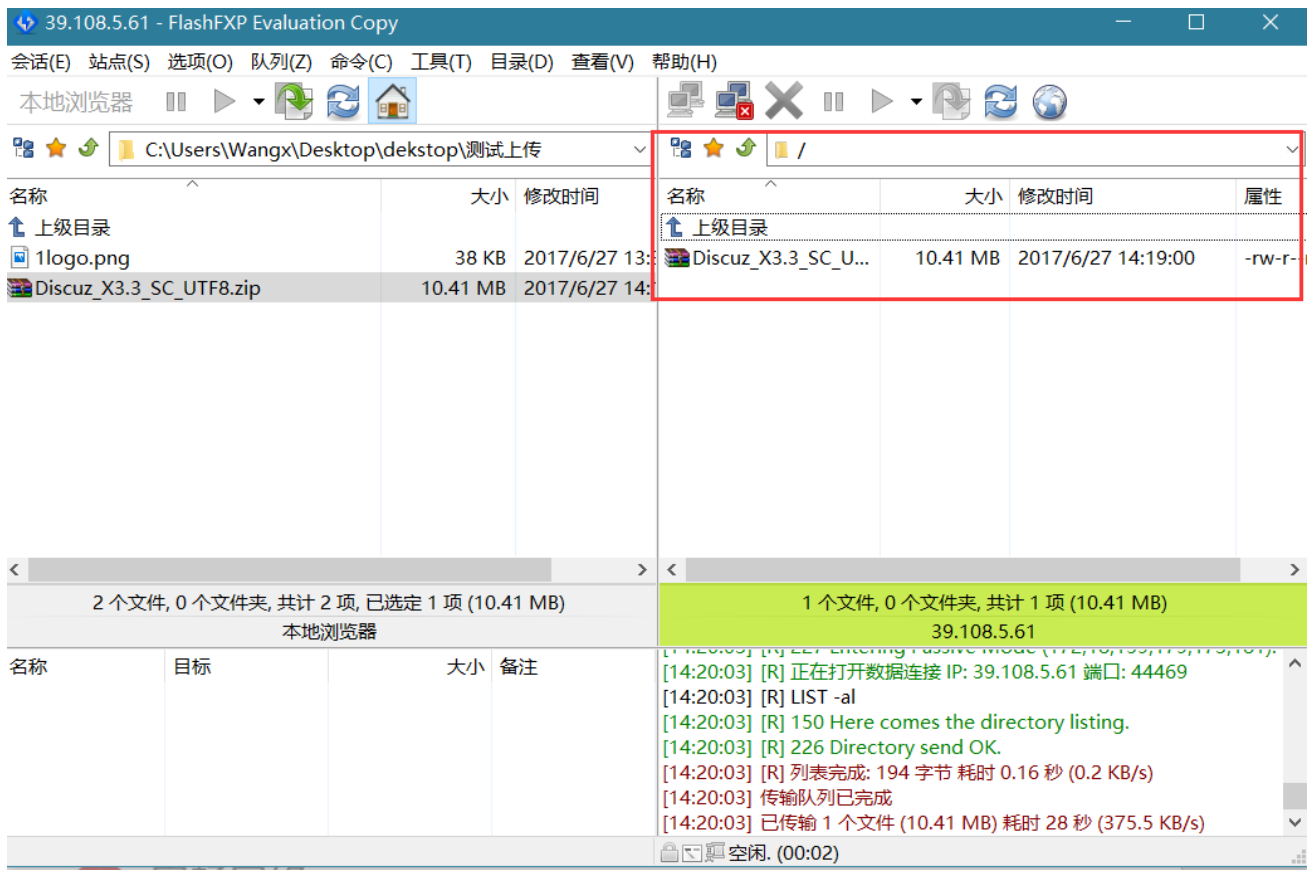

#### 3、通过 xshell 或 putty,登录到服务器中,并进入/ftp,解压,将网站发布文件移动至 apache 发布目录。

cd /ftp  $\#H \rightarrow H$   $\#H \rightarrow H$  ftp 目录 unzip Discuz\_X3.3\_SC\_UTF8.zip #解压 Discuz 程序

mv upload/\* /webdata/ **#** #将程序移动至 Apache 发布目录

#### **5、 通过浏览器,访问主机的 IP 地址,开始安装**

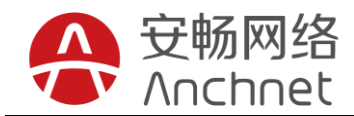

 $\leftarrow$   $\rightarrow$  C'  $\Omega$  | 0 39.108.5.61/install/

#### Discuz! 安装向导

Discuz!X3.3 简体中文 UTF8 版 20170401

#### 中文版授权协议 适用于中文用户

版权所有 (c) 2001-2017, 北京康盛新创科技有限责任公司保留所有权利。

感谢您选择康盛产品。希望我们的努力能为您提供一个高效快速、强大的站点解决方案,和强大的社区论坛解决方 案。康盛公司网址为 http://www.comsenz.com, 产品言方讨论区网址为 http://www.discuz.net。

用户须知:本协议是您与康盛公司之间关于您使用康盛公司提供的各种软件产品及服务的法律协议。无论您是个人 " (1) 1994年 - 平 19 80248-1944年 1945年 1945年 1945年 1945年 1945年 1945年 1945年 1945年 1945年 1945年 1945年 1945年 1945年 1<br>或组织、盈利与否、用途如何(包括以学习和研究为目的),均需仔细阅读本协议,包括免除或者限制康盛责任的免责<br>应不使用或主动取消康盛公司提供的康盛产品。否则,您的任何对康盛产品中的相关服务的注册、登陆、下载、直看等 使用行为将被视为您对本服务条款全部的完全接受,包括接受康盛对服务条款随时所做的任何修改。

本服务条款一旦发生变更, 康盛将在网页上公布修改内容。修改后的服务条款一旦在网站管理后台上公布即有效代 替原来的服务条款。您可随时登陆康盛官方论坛查阅最新版服务条款。如果您选择接受本条款,即表示您同意接受协议 各项条件的约束。如果您不同意本服务条款,则不能获得使用本服务的权利。您若有违反本条款规定,康盛公司有权随 时中止或终止您对康盛产品的使用资格并保留追究相关法律责任的权利。

我同意 我不同意

©2001 - 2017 Comsenz Inc.

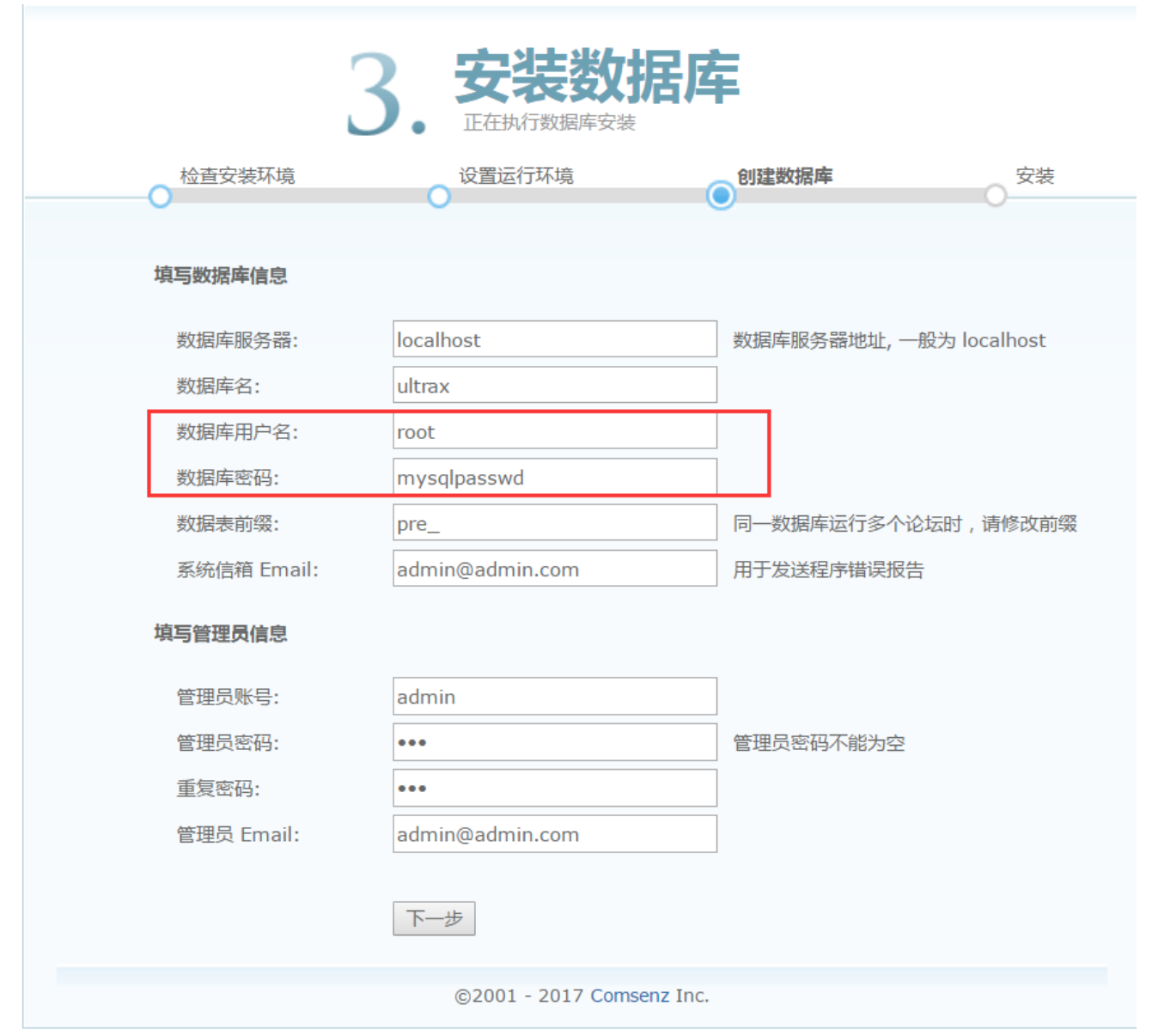

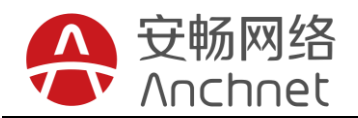

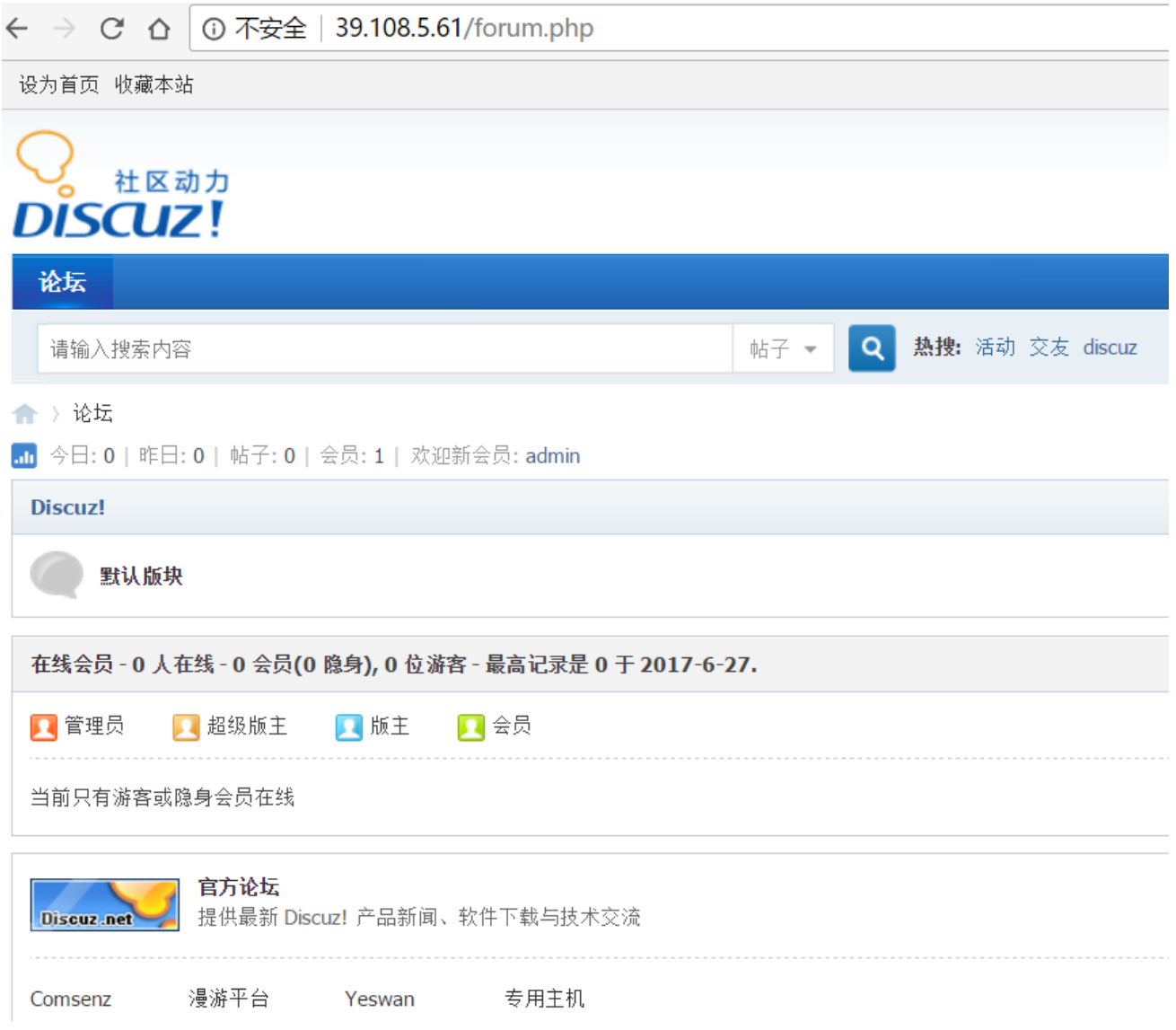

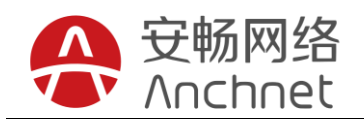

### <span id="page-10-0"></span>**5**、 常见问题处理

#### <span id="page-10-1"></span>5.1 关于 web 无法访问

- 1、 检查安全组是否配置允许 80 端口访问 (可能性 90%)
- 2、 检查系统内 httpd 服务是否启动 (可能性 1%)
- 3、检查系统内防火墙是否被打开 (可能性 1%)
- 4、 首次开通阿里云服务器,上述检查无果,请重启服务器后再次尝试。 (可能性 8%)

#### <span id="page-10-2"></span>5.2 关于安全组的配置

- 1、新建安全组默认没有规则,则所有端口无法访问,需要配置安全组规则。
- 2、 通过阿里云控制台,进入安全组配置界面,点击 ECS 所在的安全组,点击添加安全组规则, 点击,如下图:

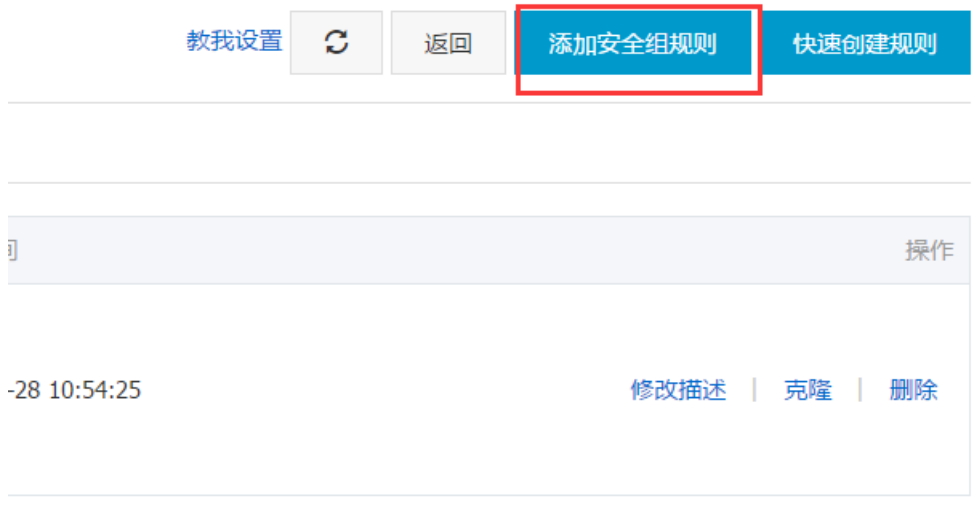

#### 3、 添加 SSH 访问允许

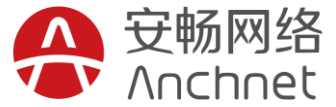

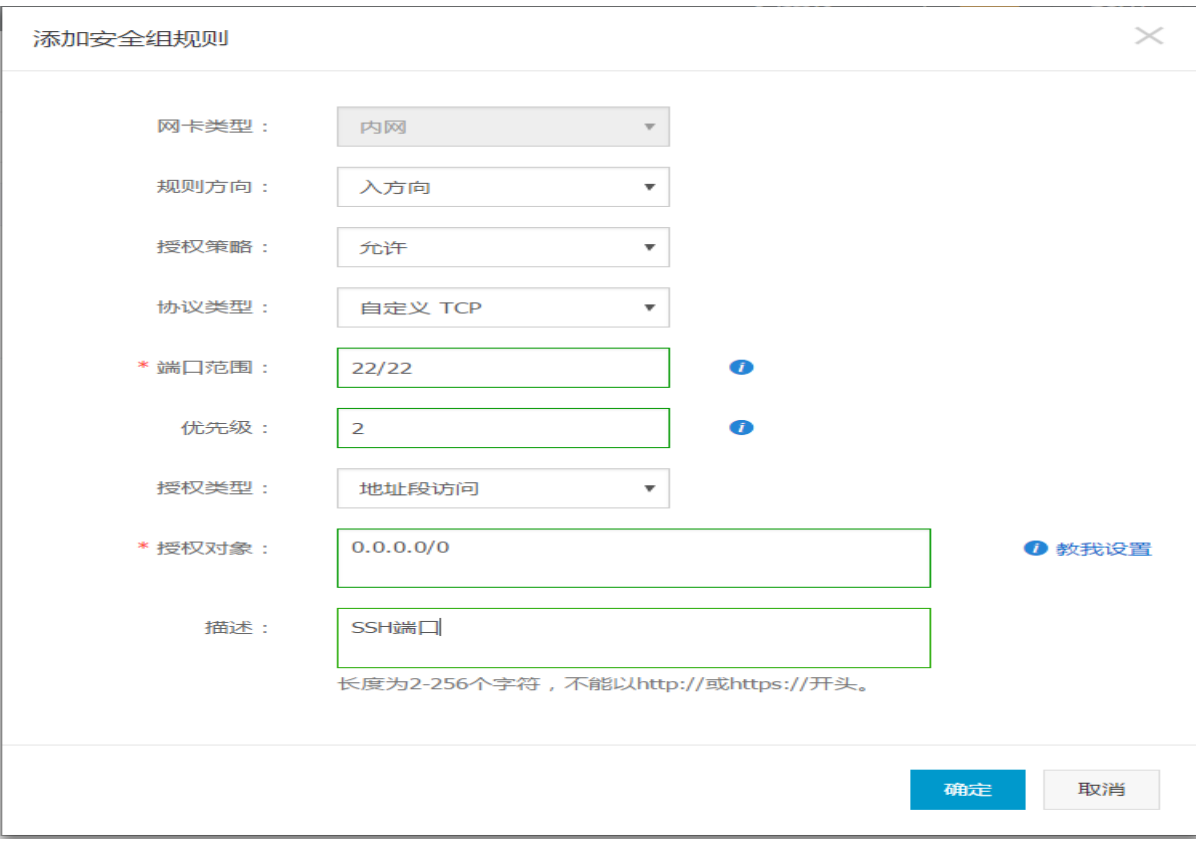

4、 添加 web 访问端口 80 允许

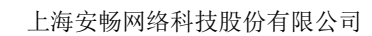

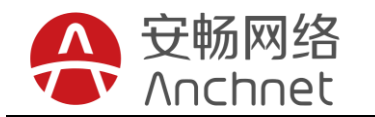

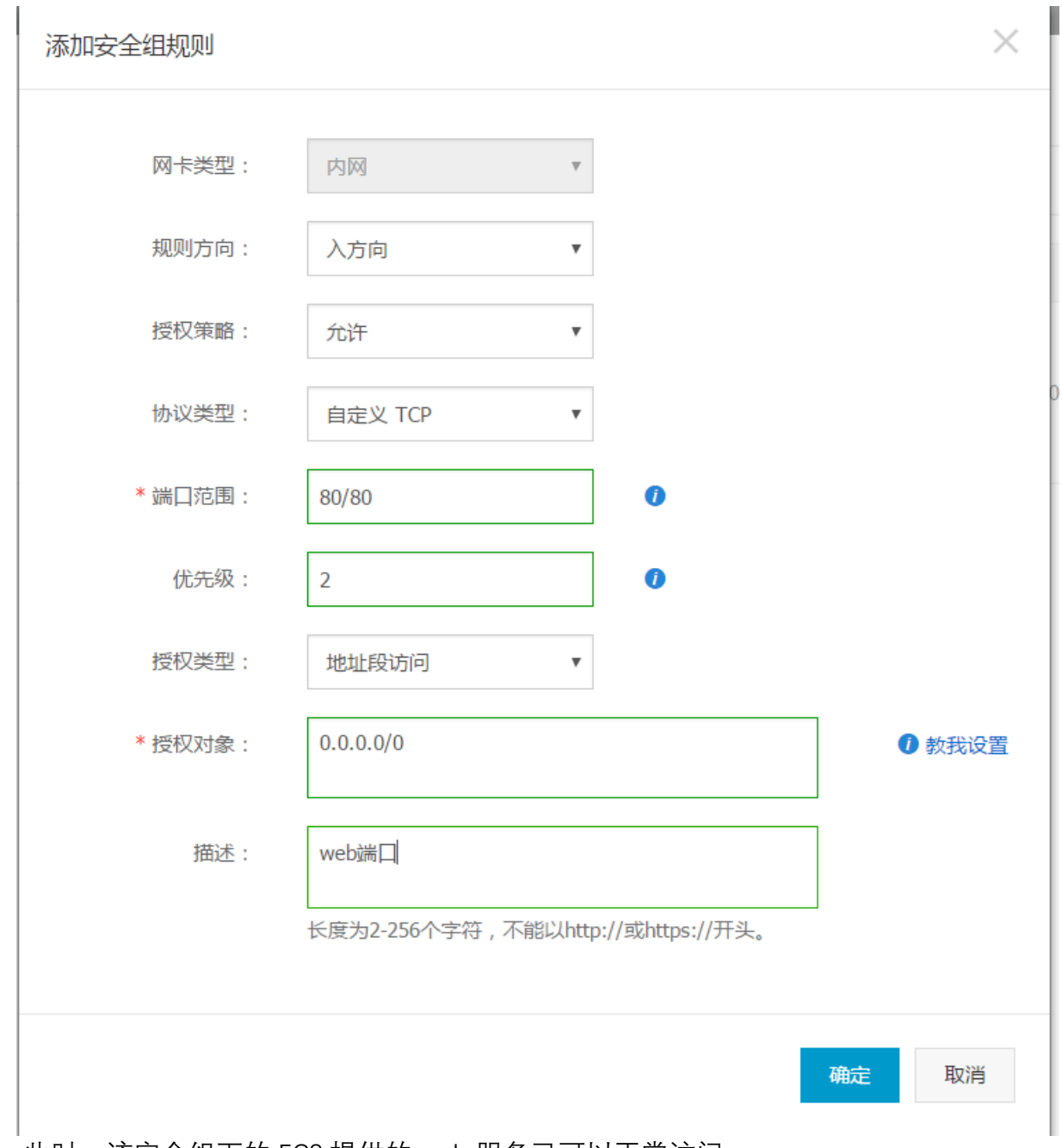

5、此时, 该安全组下的 ECS 提供的 web 服务已可以正常访问。

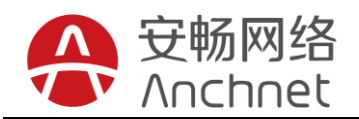

上海安畅网络科技股份有限公司

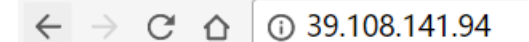

**Test Page** 

请根据业务需求,在安全组规则中添加相应的端口允许。

#### <span id="page-13-0"></span>5.3 关于网站链接数据库配置

- 1、 网站数据迁移到阿里云平台后,数据库的 IP 地址也对应发生变化,此时直接访问是无法访 问的,需要对网站与数据库的链接文件进行更改,下面以 wordpress 举例:
- 2、 下图为原网站访问

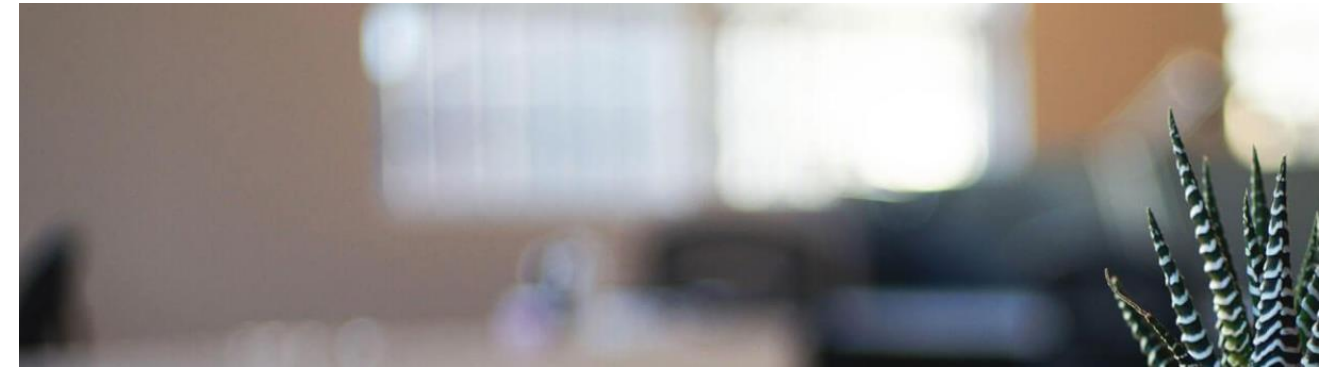

3、迁移到阿里云 ECS 后, 由于 web 链接数据库配置文件中的地址已经改变, 访问会出错, 提 示无法连接至数据库, 如下图所示:

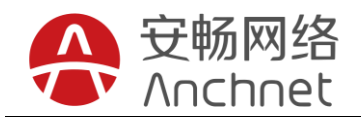

 $\leftarrow$   $\rightarrow$  C'  $\Omega$  0 39.108.141.94

## 建立数据库连接时出错

4、 此时,需要进入网站文件目录,修改网站链接数据库的配置文件,以 wordpress 网站配置 文件为例, 编辑 wp-config.php:

[root@iZwz9iqj59s2fzgh36qea1Z html]# ls index.php wp-activate.php wp-comments-post.php<br>license.txt wp-admin wp-config.php<br>readme.html wp-blog-header.php wp-config.php<br>[root@iZwz9iqj59s2fzgh36qea1Z html]# vim wp-config.php wp-comments-post.php wp-content wp-links-opml.php  $wp$  - ma. wp-cron.php wp-load.php  $wp - se$  $wp-si$ wp-includes wp-login.php 5、 修改 web 链接数据库的地址, 为当前主机的 IP 地址 /\*\* WordPress数据库的名称 \*/ define('DB NAME', 'wordpress'); /\*\* MySQL数据库用户名 \*/ define('DB\_USER', 'wp'); /\*\* MySQL数据库密码 \*/ define('DB PASSWORD'  $'123.com'$  ;  $\mathbf{r}$ /\*\* MySQL主机 \*/  $139.108.141.94$ <sup>'</sup>); define('DB\_HOST', /\*\* 创建数据表时默认的文字编码 \*/ define ('DB\_CHARSE 6、 再次测试访问已正常

 $\leftarrow$   $\rightarrow$  C  $\Omega$  0 39.108.141.94

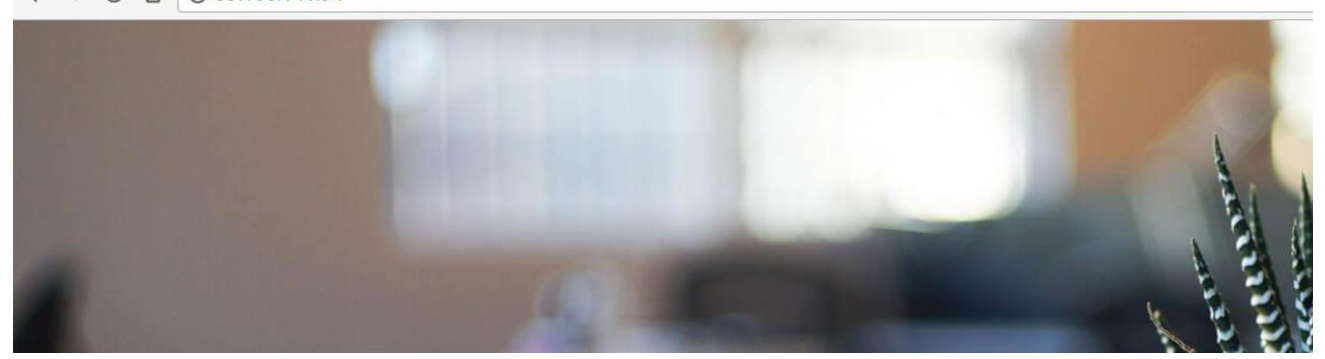

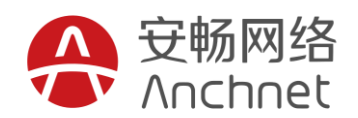

#### <span id="page-15-0"></span>5.4 关于数据库用户授权问题

网站在迁移至阿里云 ECS 后,如果原环境中数据库中有对特殊用户进行授权,迁移之后也 需要在数据库中重新操作这些授权,否则会出现权限问题影响业务。

可在数据库中查看授权表:

select \* from information\_schema.user\_privileges;

举例:

创建数据库用户 wp,设置密码为 123.com,且对 wordpress 库拥有完全操作权限: grant all on wordpress.\* to wp@' localhost' identified by '123.com';

#### <span id="page-15-1"></span>5.5 关于 FTP 无法连接等

- 1、建议使用 FlashFXP 软件进行连接
- 2、请自行配置 ECS 所在的安全组规则,入方向,21、30000-30005 端口允许规则
- 3、如还无法连接或上传文件,请联系技术咨询